# **Configuring JMP Clinical 7**

JMP Clinical supports multiple configurations that can define a distinct set of folders where study metadata and report output is stored. One of the main purposes of this feature is to enable sharing of studies and reviews (at varying levels) using shared (or mapped) network drives across a set of users.

Beginning with JMP Clinical v.7, configurations come in two types: **Installed** configurations and **User** configurations. Installed configurations are the default configurations shipped with JMP Clinical and saved to the program directory (typically c:\Program Files\SASHome\JMPClinical\14\LifeSciences). Installed configurations can be modified only by individuals, usually system administrators, with Write privileges to the Program Files directory. User configurations, on the other hand, are specific for an individual user and are specified, either by the user or an administrator, and saved to a writable directory in the user's workspace (typically <Documents>\JMPClinical\). User configurations enable individual users to access and use JMP Clinical software and data on a shared network drive in specified ways without affecting access and usage by other users.

## **Configuration Files**

Three main files are shipped with JMP Clinical and exist in the product install directory (C:\Program Files\SASHome\JMPClinical\14\LifeSciences) to control configurations, path preferences, and system preferences.

**Note**: You should **never** need to open and directly edit these files. Any changes that need to be made can be done in the Manage Configuration... window and should be made only by an experienced System Administrator.

#### **installation.configuration.preferences**

The installation.configuration.preferences file contains named configuration variations and the root location(s) to look for installation configurations (as defined by the installation.path.preferences file described below). This file should always remain in the installation directory and is used to surface options in the JMP Clinical Main > Settings > Configuration pane to change configurations.

#### <span id="page-0-0"></span>**installation.path.preferences**

The installation.path.preferences file contains all the path locations that can be configured to change where JMP Clinical reads and writes for system operations. The Default "Local" configuration shipped with the product looks for this file in the install directory. All default paths use a local configuration and store metadata under the JMP Clinical application data USER ROAMING profile (C:\Users\^USER^\AppData\Roaming\SAS\JMPClinical\14).

To set up a new configuration, this file must be copied and placed into the target root directory location as specified in installation.configuration.preferences.

To successfully set up a new configuration, at a minimum we recommend changing the path specifications in the following lines of the file placed in the share root directory.

- {"<userRoot>", "\$HOME"} where \$HOME should be changed to reference the root path of the configuration
- {"/system/clinical/preferences", "\$LS\_HOME"} where \$LS\_HOME should be changed to reference the root path of the configuration (or another location of your choice)
- {"<userLocal>", "\$DOCUMENTS\JMPClinical\Local"} where "Local" should be changed to reference the name of the share

#### <span id="page-1-0"></span>**system.clinical.preferences**

The system.clinical.preferences file contains various system-level options for a given configuration. This file should also be copied and placed in the target location specified for the "/system/ clinical/preferences" key in installation.path.preferences.

One of the key components of the system.clinical.preferences file is the specification of user role assignments. A user role defines the level of functional interactivity that a user has in JMP Clinical. The following user roles can be set for individual users.

- **Study Manager** A user with this role can do all of the operations involved in managing studies within JMP Clinical: add, combine, and refresh metadata, rename or move folders, update a review with a new snapshot, update the study risk data set, and delete studies. The code specification for this role is "StudyManager".
- **Study List Manager** A user with this role can manage and delete studies from shared folders. By default, this role is not assigned. The code specification for this role is "StudyListManager".
- **Review Author** A user with this role can create/edit/save Review Templates, do ad hoc analyses, and create and save Reviews. They can also manage the Holiday and Event data set and Risk Threshold data sets used by the configuration. A Review Author implicitly has the Reviewer role as well. The code specification for this role is "ReviewerAuthor".
- **Reviewer** A user with this role can open Reviews. The code specification for this role is "Reviewer".
- **Configuration Manager** A user with this role can add and define JMP Clinical configurations. This role is assigned to all users by default. The code specification for this role is "ConfigurationManager".
- **Settings Editor** A user with this role has access to the Settings tab on the JMP Clinical Main Window. This enables them to select different configurations (if defined), and change how they view Documentation and Help. The code specification for this role is "SettingsEditor".

**Important Note:** We generally do not recommend restricting the "SettingsEditor" rights from users. This should be done only if you want to severely restrict the use of the system for that user such that they are not able to select configurations.

By default, all users are assigned all roles except **Study List Manager**. System administrators, however, can restrict individual users to specific user roles using the following procedures. See *[Adding Users and](#page-20-0)  [Specifying Role Assignments](#page-20-0)* for information about specifying user roles.

# **Manage Configurations**

#### **The Manage Configurations... Window**

The Manage Configurations... window is accessed from the **Settings** tab of the JMP Clinical Main Window.

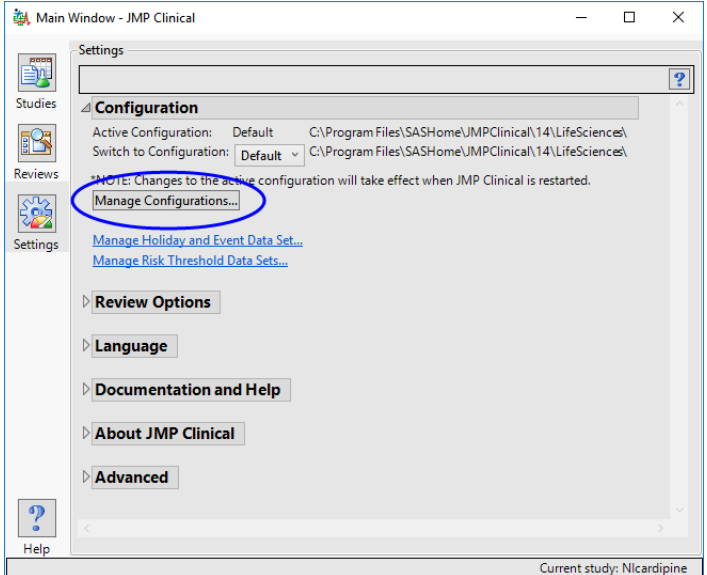

<sup><sup>6</sup> Click **Manage Configurations...** to open the Manage Configurations... window, shown below:</sup>

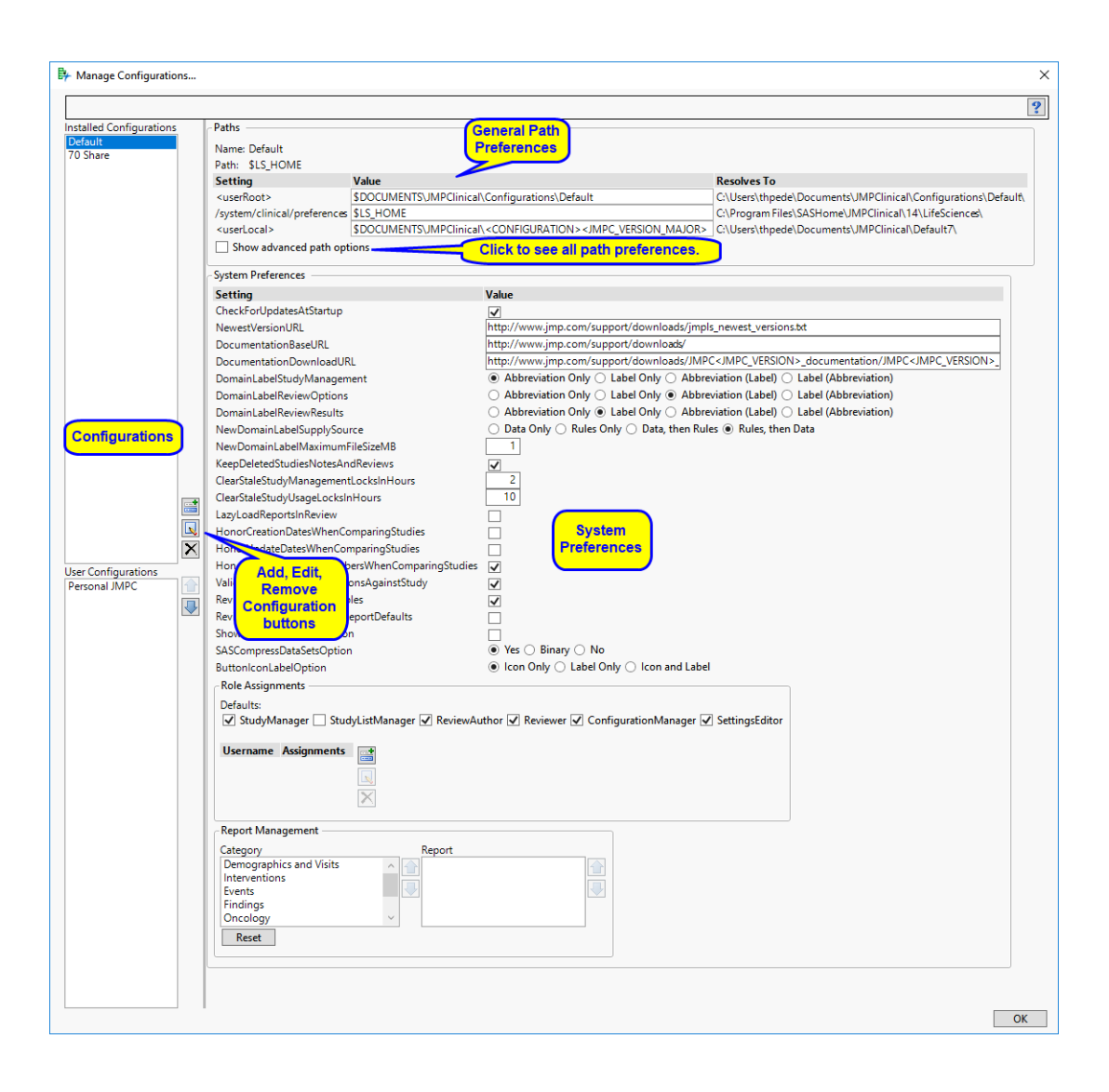

## **Adding a New Configuration**

In this example, we create a new configuration named Share.

**Note**: You must have a Configuration Manager role assignment and Write privileges to the relevant folders to add a configuration.

#### **Determine the location for your configuration files.**

 $\hat{\sigma}$  If the planned location is on your local machine, navigate to the folder where you want to put your configuration files.

In this example, the shared drive is defined as drive U:. **Note**: Your file path will be different.

 $\hat{\sigma}$  Create a new folder in the mapped location.

In this case, we will name the folder ClinicalShare. This folder serves as the root directory for the new shared configuration.

- Open JMP Clinical and click the Settings tab.
- Click **Manage Configurations...** to open the Manage Configurations... window.
- $\Theta$  Click  $\blacksquare$  to open the Add window shown below:

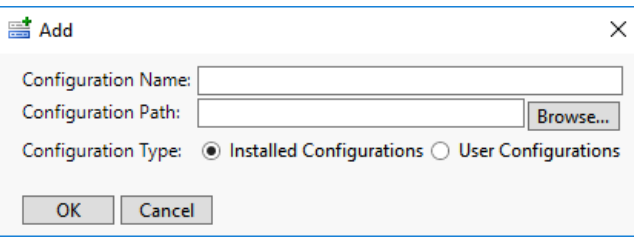

- <sup>•</sup> Specify a name for your configuration.
- In this case, the configuration is named Share.
- Click **Browse...** to open a Choose Directory window.
- Navigate into the ClinicalShare folder and click **Select Folder**.
- <sup> $-$ </sup> Click the User Configurations radio button.
- The Add window appears as shown below:

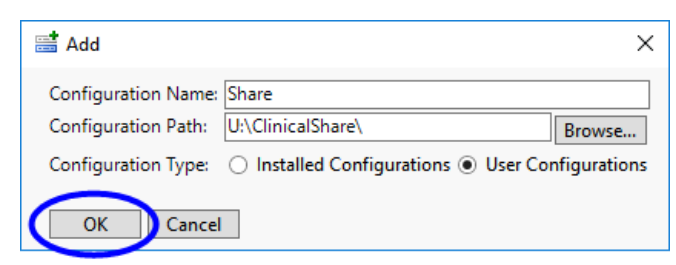

#### Click **OK**.

The new configuration is added to the Manage Configurations window. If you select it, all of the default paths and system preferences are displayed, as shown below:

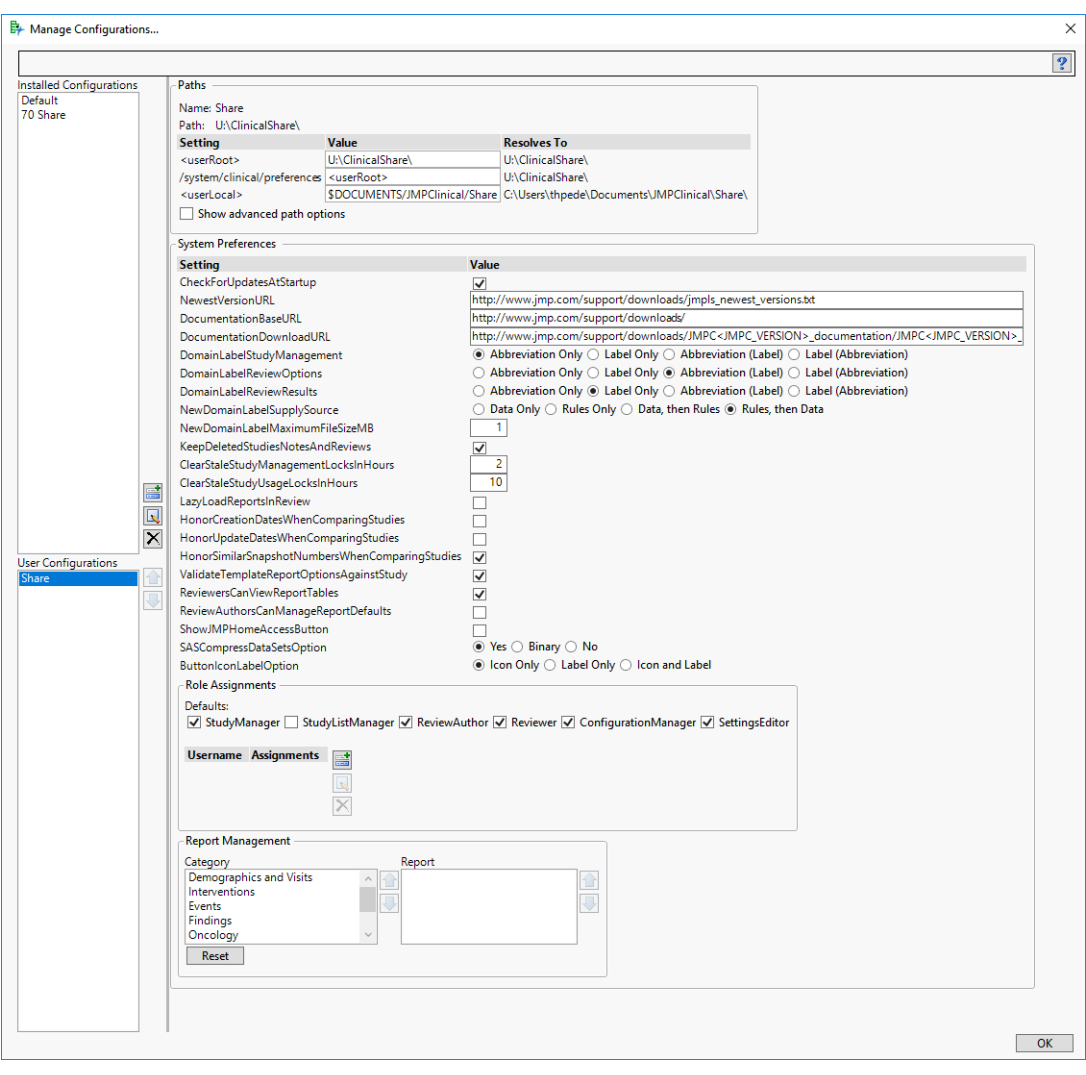

**Note**: While all paths and preferences are editable, you should consult your system administrator before making any changes.

<sup> $-$ </sup>*Click* **OK** to close the Manage Configurations window.

**Note**: Anyone with Read and Write privileges on the shared drive has access to a new shared folder. As the creator of this folder you can control level of access by changing the permissions using WinOS commands.

# **File Path Options for a Configuration**

File path options are set defined for the default configuration when JMP Clinical is first installed. File path options for a new configuration are set automatically when the configuration is set up and added. File paths are modifiable.

**Note**: All paths are defined in the *[installation.path.preferences](#page-0-0)* file. Most users will **never** need to manually change any of these paths. You should **never** open and directly edit the installation.path.preferences file. Any changes that need to be made can be done in the Manage Configuration... window and should be made only by an experienced System Administrator.

File paths are specified using the following syntax:

{"PathKey", "PathValue"},

Note the braces ({}) enclosing the key-value pair, the key enclosed in double quotation marks (""), the comma (,) after the key, the value enclosed in double quotation marks, and the comma following the enclosed key-value pair unless it is the final key-value pair in the file.

Paths are described below.

## **General File Paths**

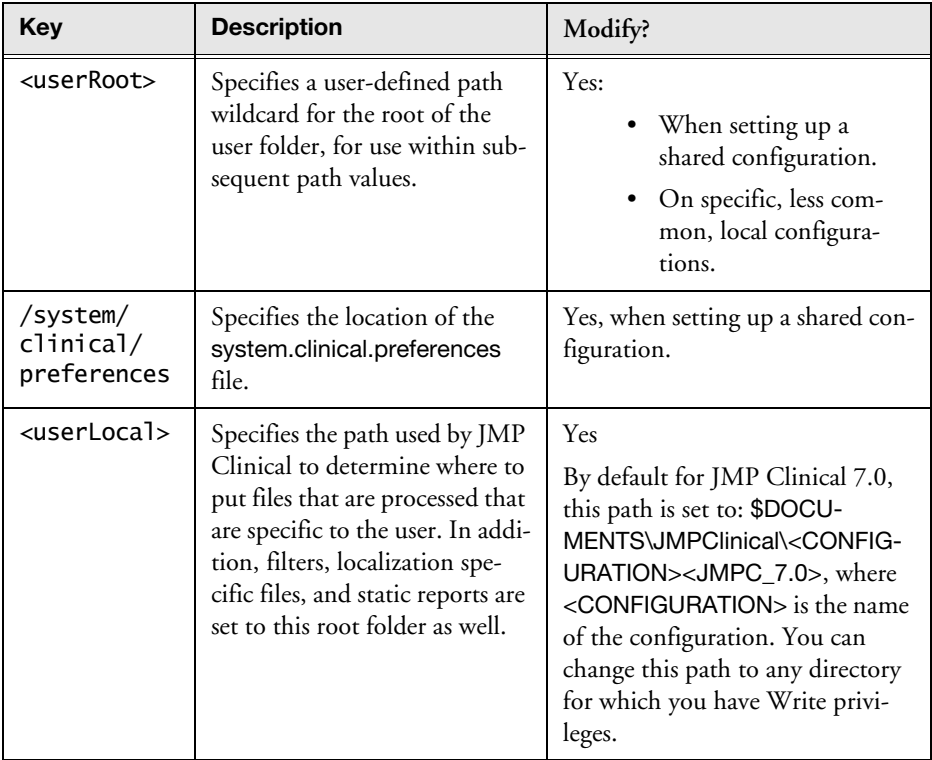

# <span id="page-7-0"></span>**Advanced File Path Options<sup>1</sup>**

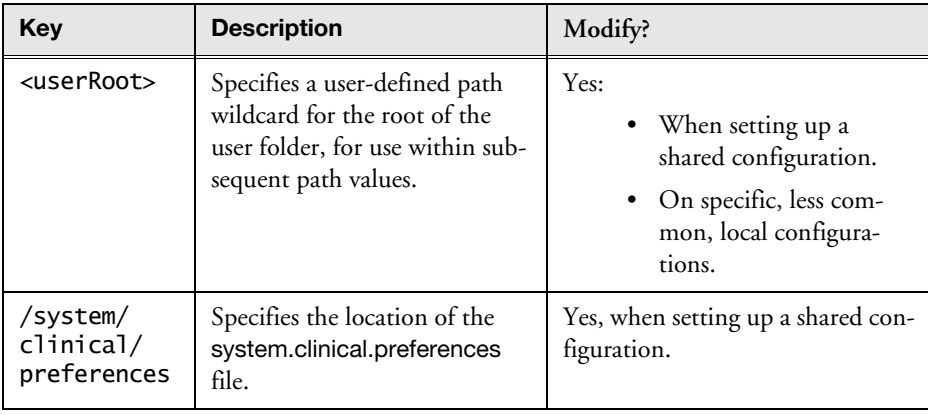

<sup>1.</sup> Advanced file path options can be viewed by checking the Show Advanced path options check box.

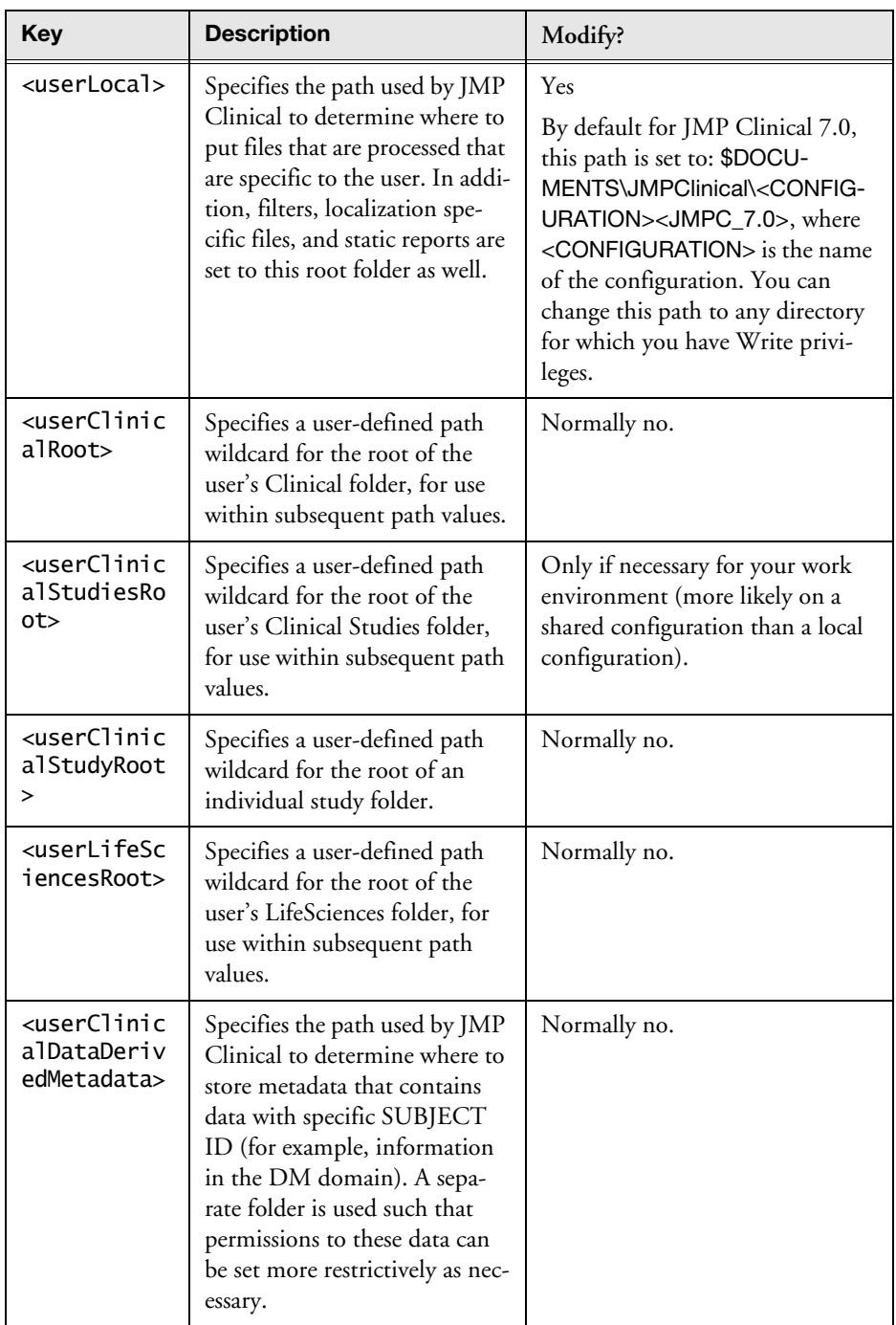

#### **/installation Paths**

These path keys refer to folders within the JMP Clinical installation location (typically in Program Files). In almost all circumstances, you are strongly advised not to modify their values.

#### **/user Paths**

These path keys refer to the user folders created while running JMP Clinical. In most cases, you should not need to change these values, but the most likely values that you might want to change are for the *[/](#page-9-0) [user/clinical/notes](#page-9-0)* (notes), *[/user/clinical/output](#page-10-0)* (output), *[/user/clinical/](#page-10-1) [reviewtemplates](#page-10-1)* (review templates), and *[/user/clinical/reviews](#page-10-2)* (reviews) keys. For example, you might decide that each user maintains their own study list (on the 'same' set of studies) but that notes, review templates, and reviews should be shared amongst all users. Where location changes are desired, you are encouraged to use path wildcards (see *[Advanced File Path Options](#page-7-0)*) to reduce future maintenance, should these locations change again.

<span id="page-9-0"></span>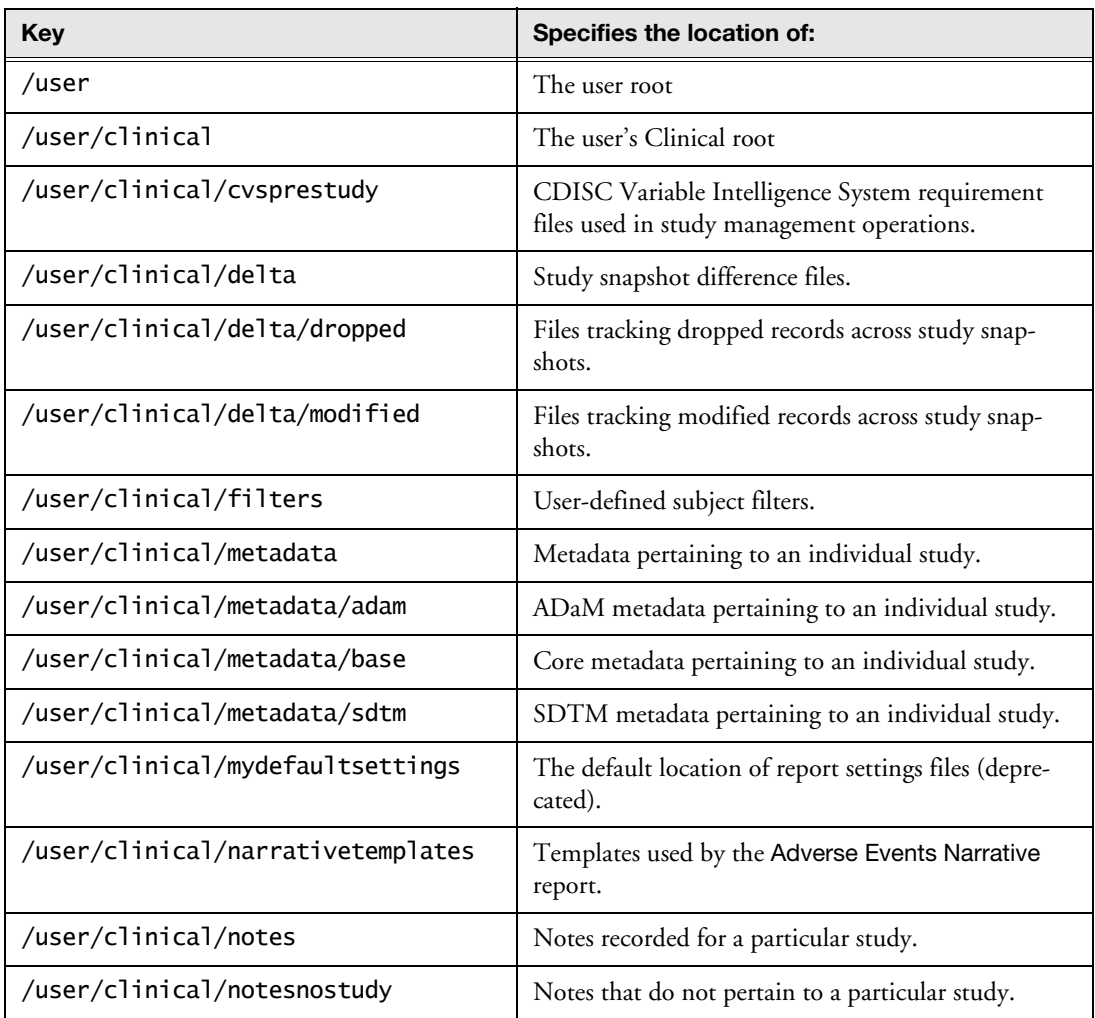

<span id="page-10-2"></span><span id="page-10-1"></span><span id="page-10-0"></span>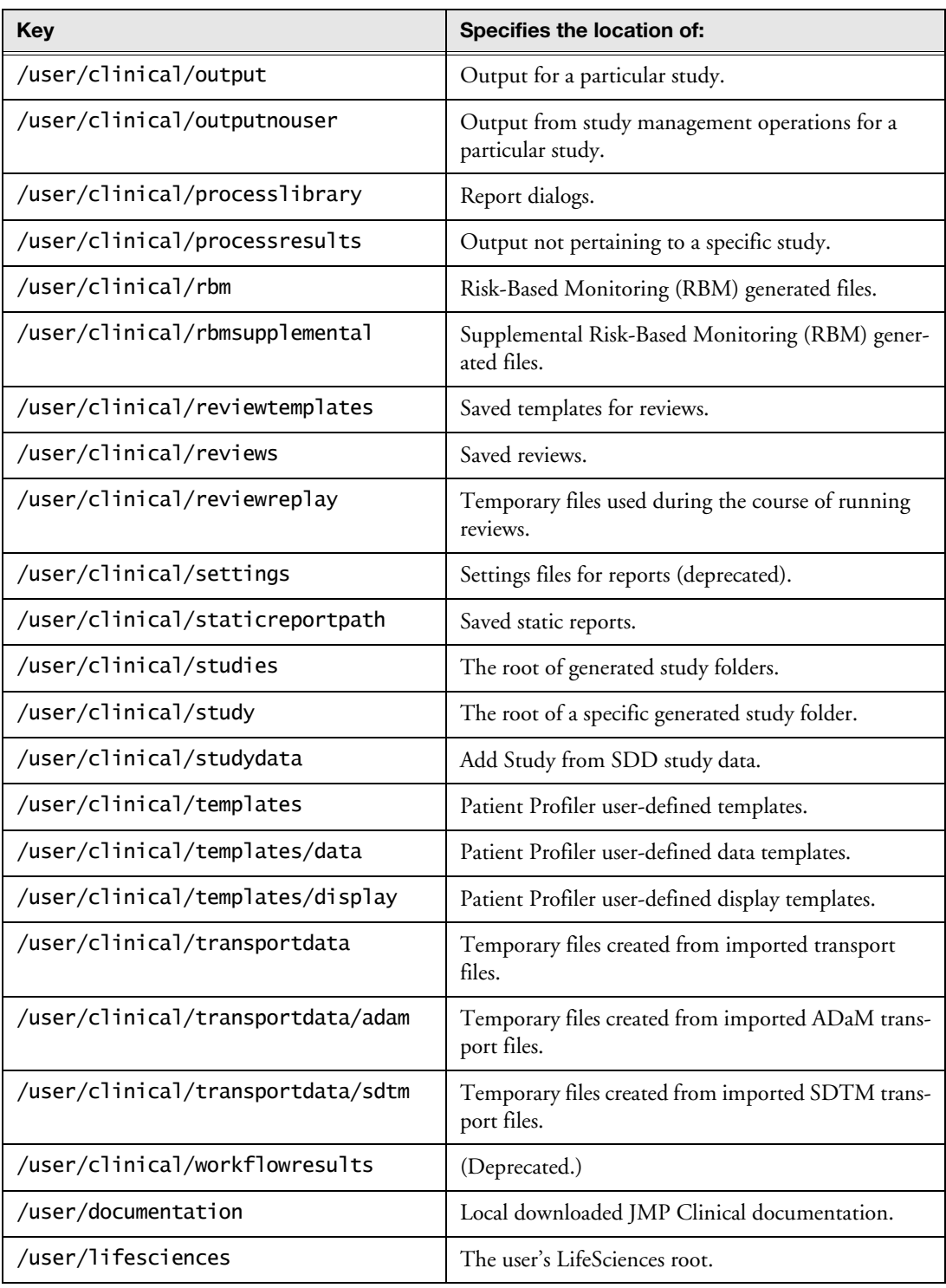

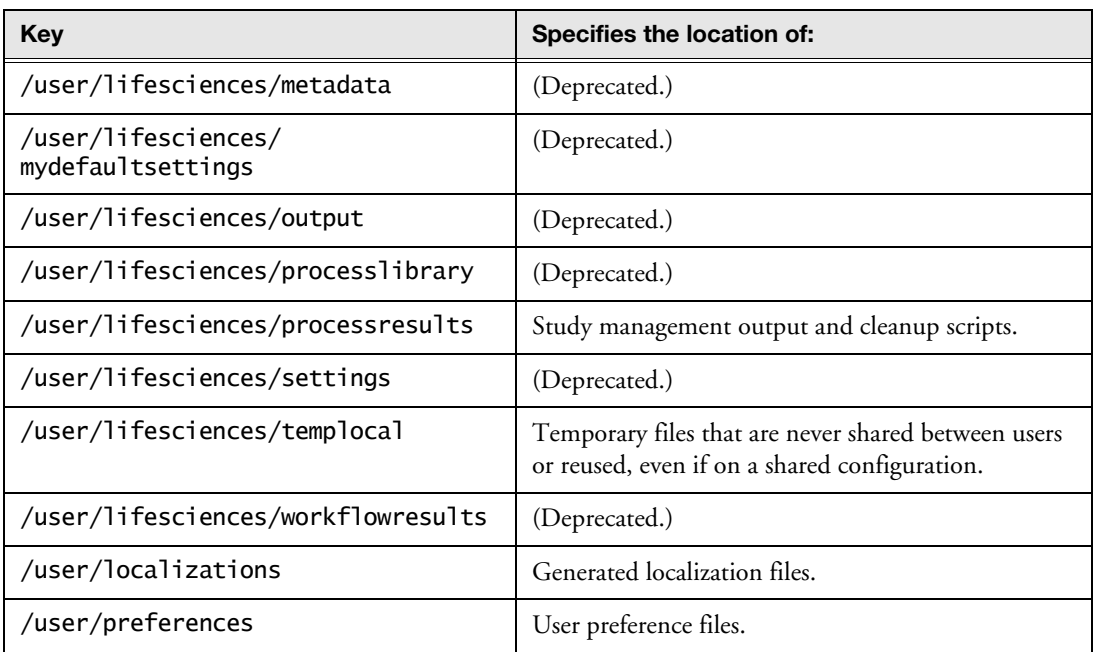

You can add, modify, or remove path wildcard keys (for example, <userLocal>) and values, so long as no subsequent path values refer to undefined keys. However, you **must not** add, modify, or remove standard keys (for example, /user/clinical/notes) -- you can modify only their values.

#### **Path Resolution Examples**

For demonstration purposes, pretend that your user name is zzsmith, and your current study is named Nicardipine. \$HOME and \$DOCUMENTS are reserved JMP path variables that refer to two different user-specific locations. <STUDY> is a reserved JMP Clinical wildcard that refers to the current study. Keys, values, and corresponding example resolved values are shown below.

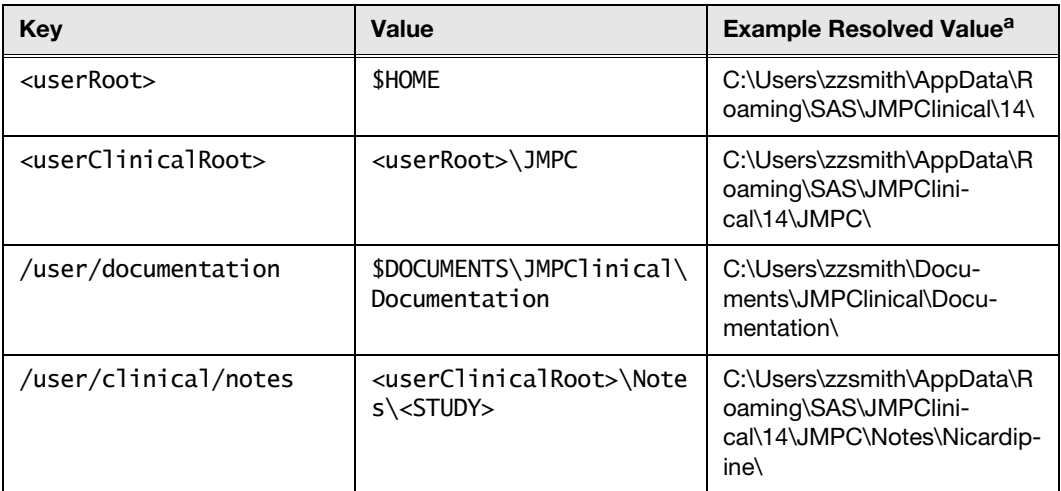

a. Your value resolution might differ depending on your operating system configuration, environment and path variable definitions, and user-defined JMP Clinical path wildcard definitions made elsewhere in installation.path.preferences.

## **System Preferences for a Configuration**

System preferences are specified in the *[system.clinical.preferences](#page-1-0)* file.

#### **Notes about the system.clinical.preferences File**

**Note**: All preferences are defined in the *[system.clinical.preferences](#page-1-0)* file. Most users will **never** need to manually change any of these preferences. You should **never** open and directly edit the system.clinical.preferences file. Any changes that need to be made can be done in the Manage Configuration... window and should be made only by an experienced System Administrator.

The original syntax for preferences is of the following form:

```
/*** Comment about preference group ***/
{"PreferenceKey", PreferenceValue},
```
Note the optional comment enclosed by  $\wedge^*$  \*\*\*  $\wedge^*$ , the left, and right braces ({}) enclosing the key-value pair, the key enclosed in double quotation marks (""), the comma (,) after the key, the value (the presence of enclosing quotation marks or braces varies depending on its type), and the comma following the enclosed key-value pair unless it is the final key-value pair in the file.

#### **System Preferences**

System preferences enable you to set preferred behaviors for JMP Clinical. Options include automatic checking for updates specifying how domains and buttons are identified on the user interface, which dates and snapshots to honor when comparing studies, and so on. Use the available controls to customize your installation of JMP Clinical.

See the tables below for descriptions of each option:

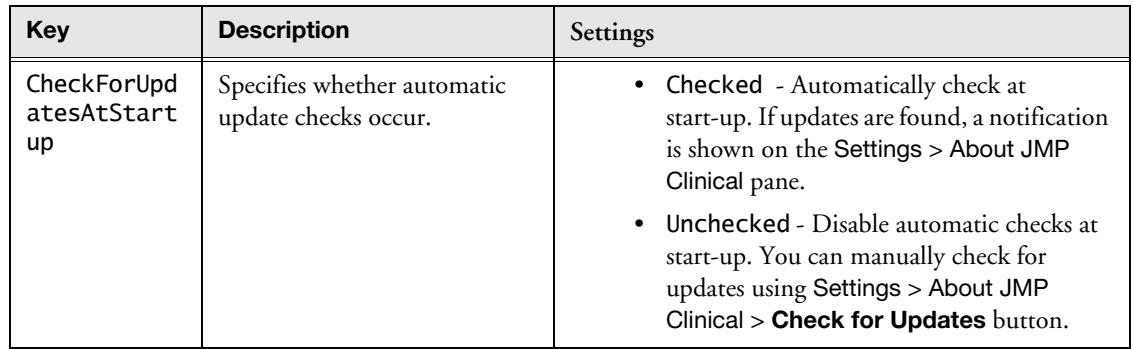

#### **JMP Clinical Updates**

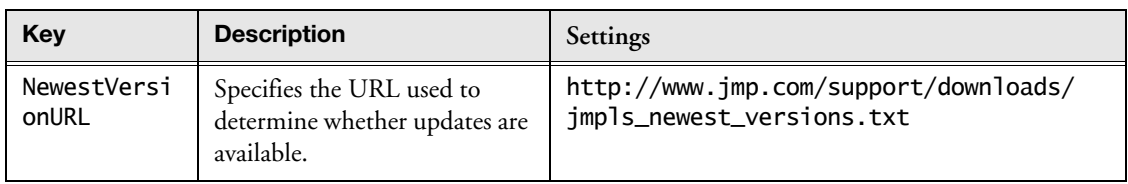

## **Documentation**

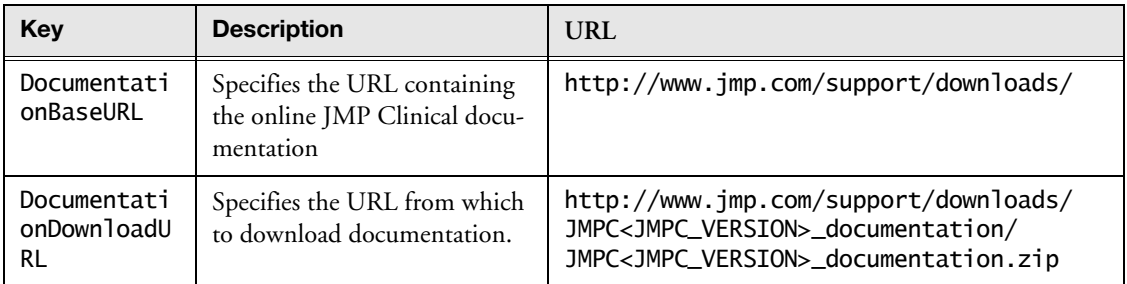

## **Labeling**

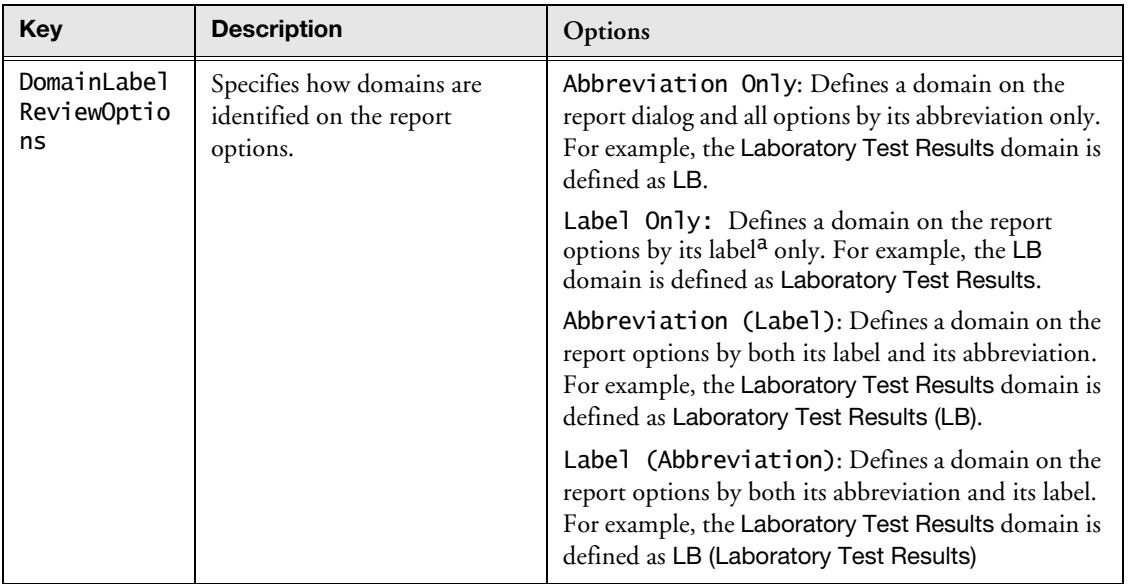

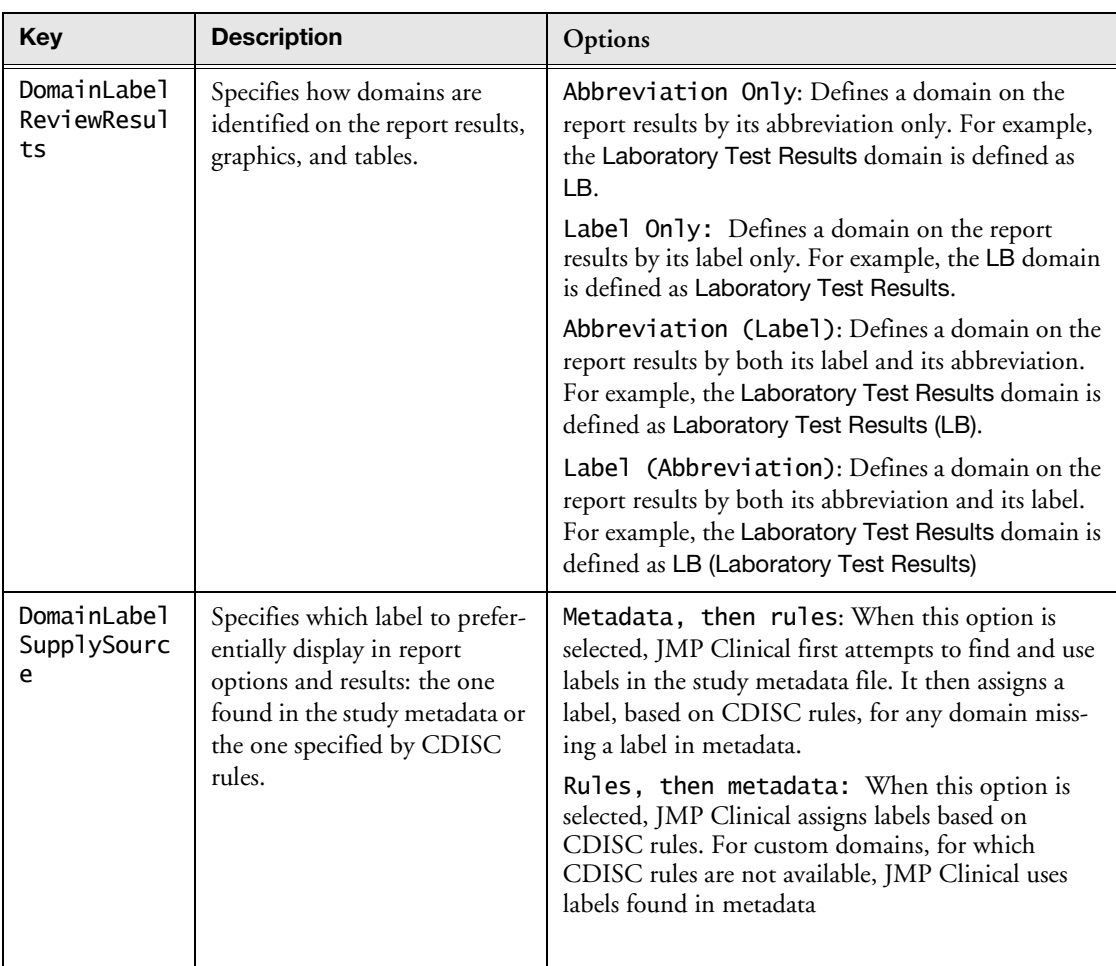

a. The label displayed is the version specified using the DomainLabelSupplySource option.

## **Study Management Options**

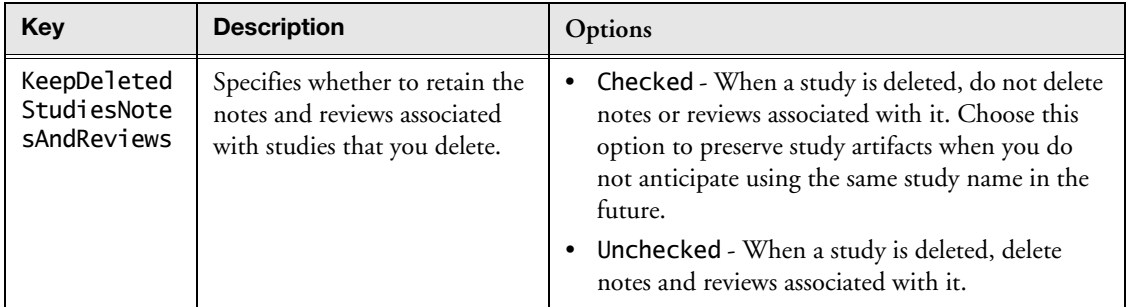

## **Lock File Options**

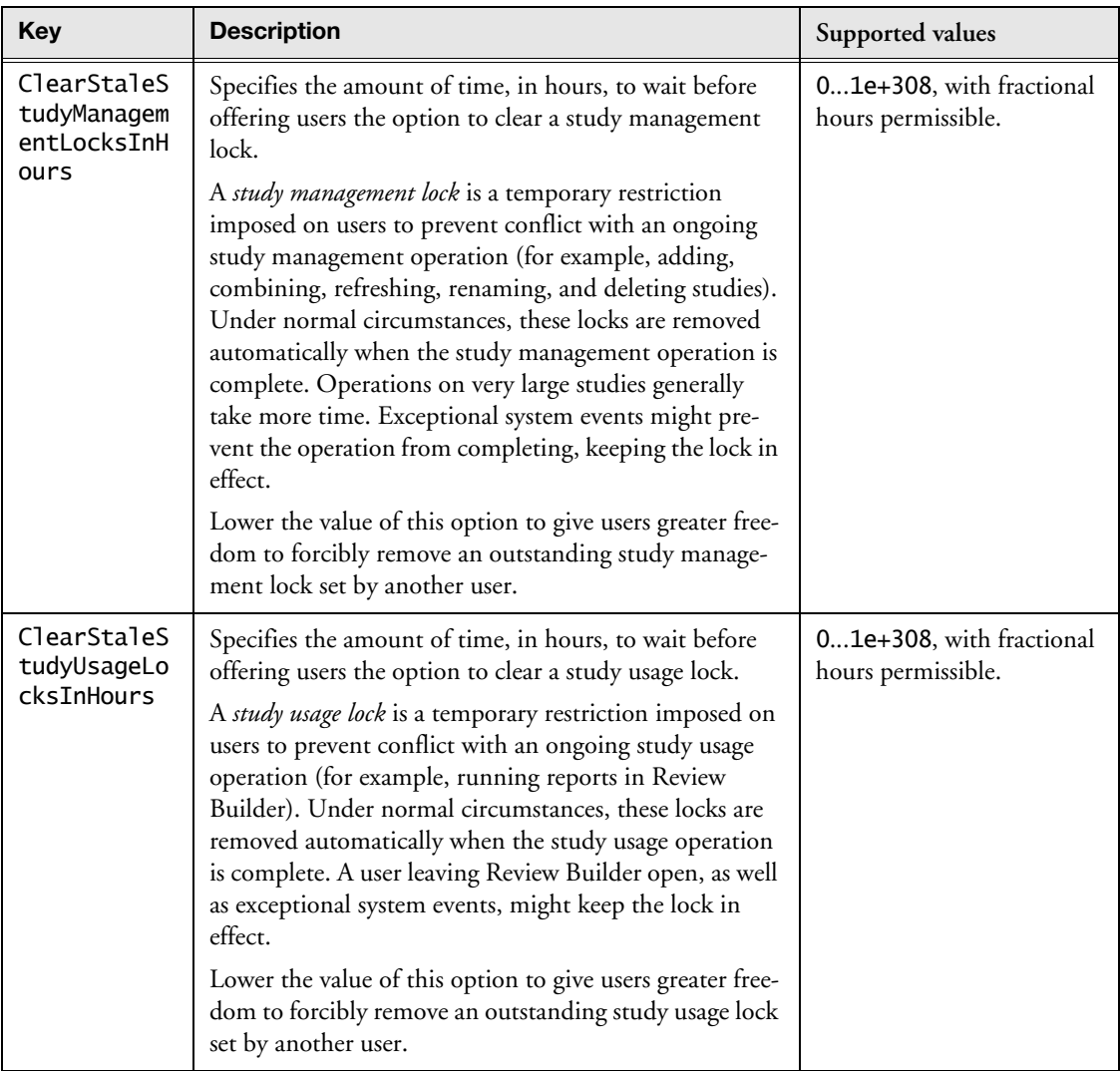

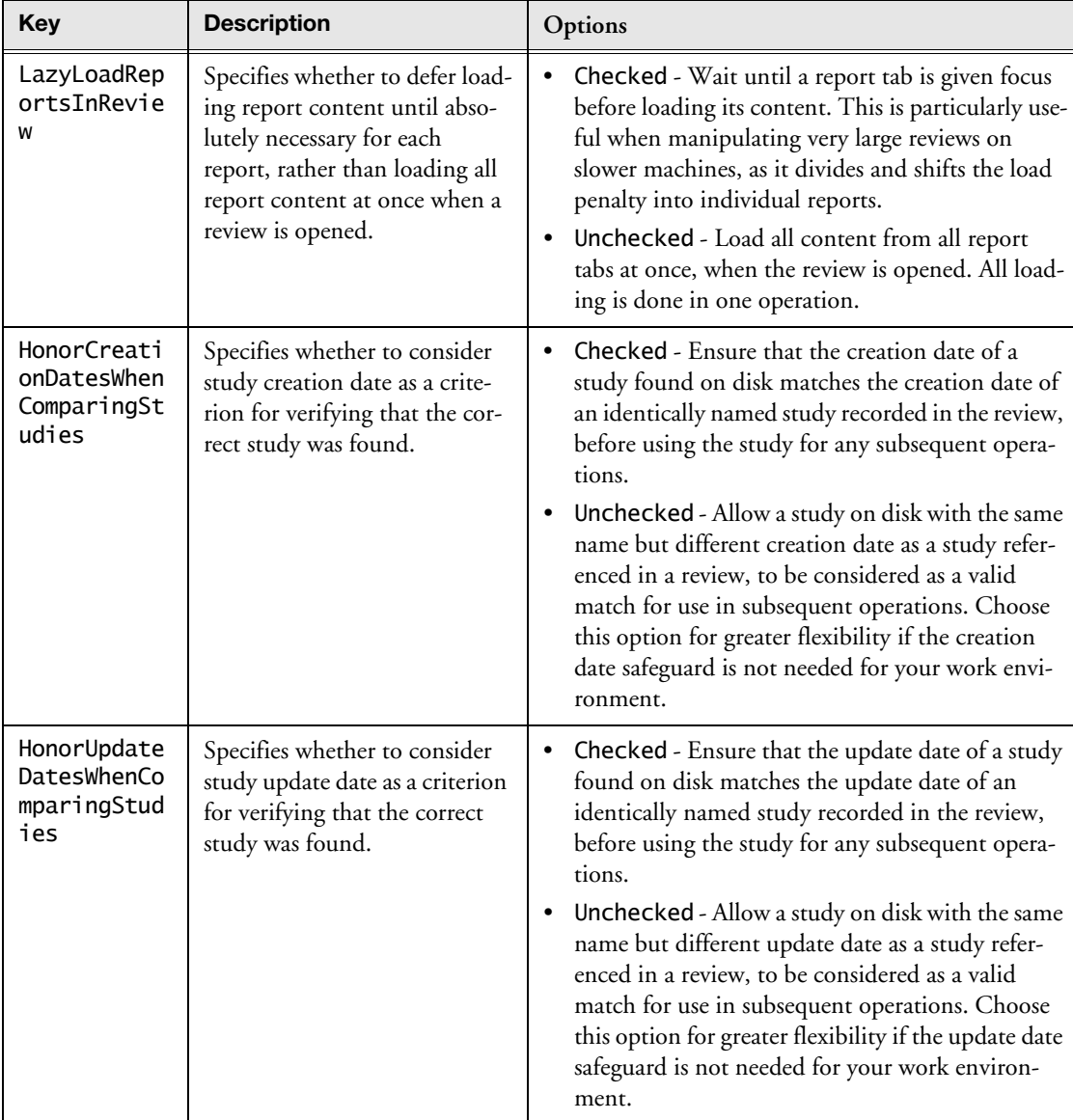

## **Review Options**

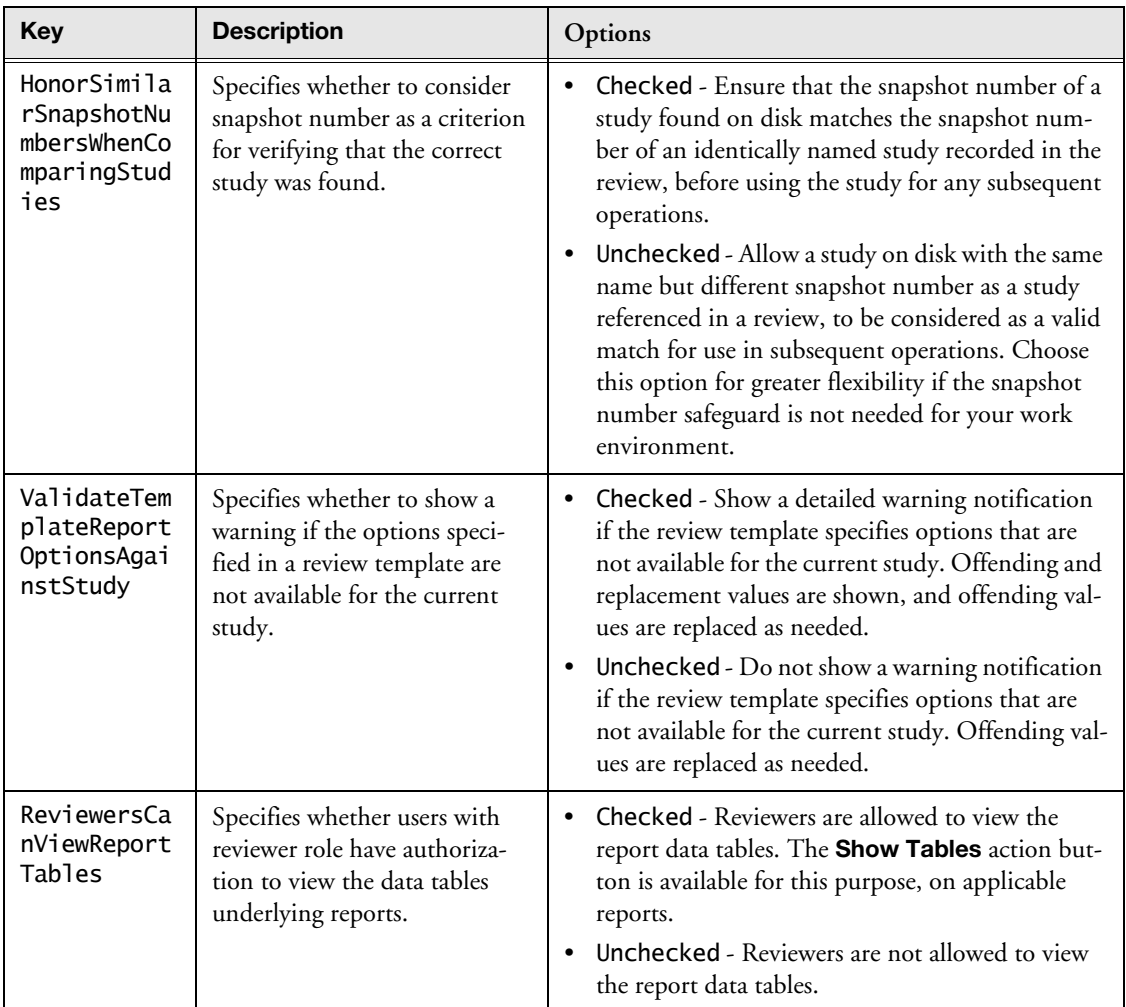

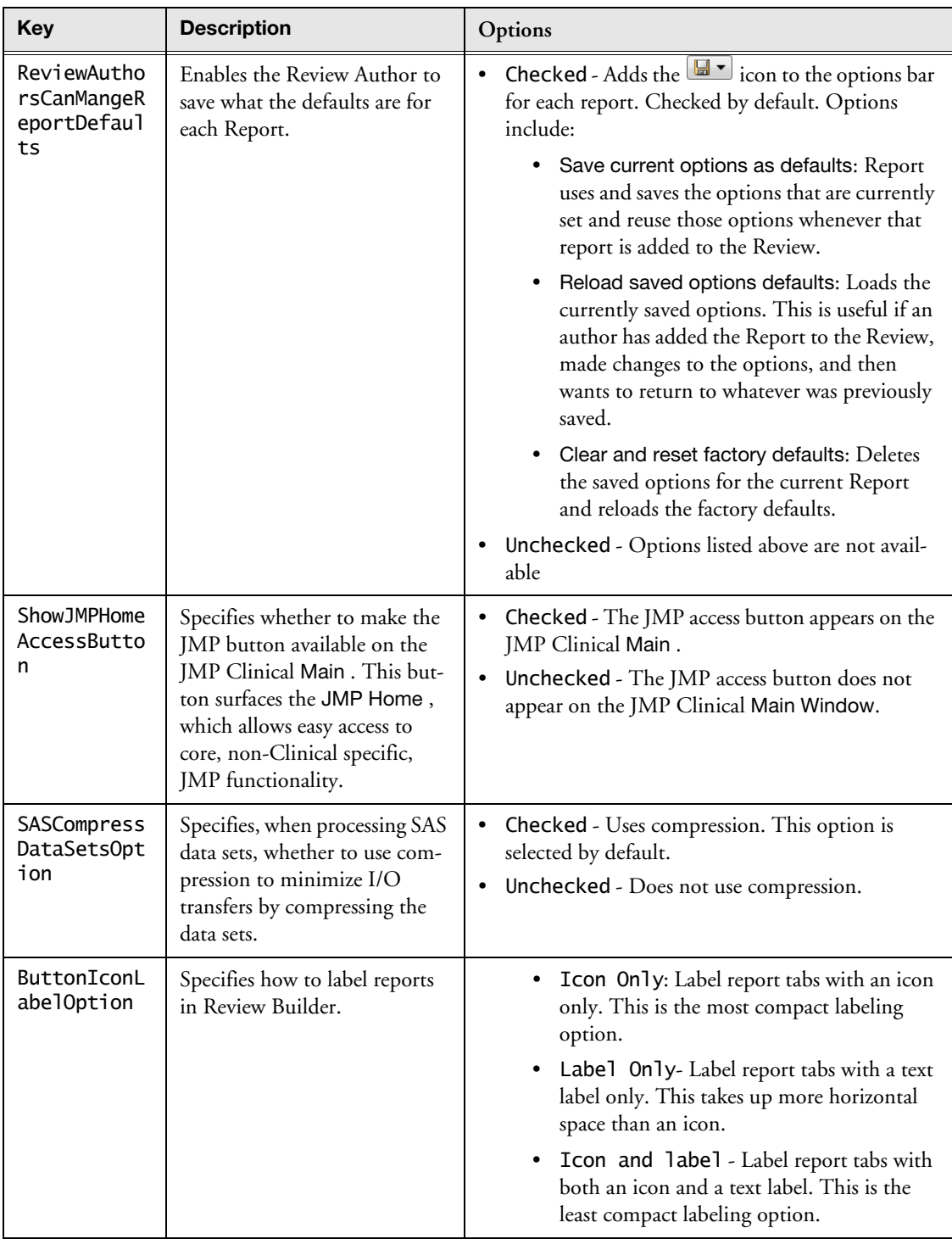

# **Role Assignments**

By default, a JMP Clinical installation is fully functional with all reports and options available to you. However, the JMP Clinical installed on your machine, might be configured for a specific user role. These roles are set as described in *[Adding Users and Specifying Role Assignments](#page-20-0)*.

What follows here is a brief description of each of the JMP Clinical user roles and how to specify roles for each user.

By default, a JMP Clinical installation is fully functional with all reports and options available to you. However, the JMP Clinical installed on your machine, might be configured for a specific user role. The tabs and options available on the JMP Clinical Main Window are dependent on the roles assigned to the user.

#### **Study Manager**

A user with this role can do all of the operations involved in managing studies within JMP Clinical: add, combine, and refresh metadata, rename or move folders, update a review with a new snapshot, update the study risk data set, and delete studies.

#### **Study List Manager**

A user with this role can remove studies from shared locations. This option is **not** enabled, by default.

This option is important in the following scenario: a user completes an analysis of a study, deletes the study from the local install of JMP Clinical, and then deletes the study data files from a shared location. Unfortunately, this process does not delete the study name from the shared metadata file. It still appears in other users' JMP Clinical installations but cannot be accessed. The study name also remains unavailable and cannot be used again. A Study List Manager can remove the study by the following:

<sup>th</sup> Click the Studies tab.

 $\Diamond$  Click the Name drop-down menu and select Unlisted (no access).

 $\Diamond$  Highlight the study to be deleted and click  $\Box$ .

#### **Review Author**

A user with this role can create/edit/save Review Templates, do *ad hoc* analyses, and create and save Reviews. They can also manage the Holiday and JMP Life Sciences / SAS Institute Event data set and Risk Threshold data sets used by the configuration. A Review Author implicitly has the Reviewer role as well.

#### **Reviewer**

A user with this role can open and interact with the finalized Reviews that have been created for them. Typically, the Reviewer does not have Author or Study Manager rights and thus cannot make changes to a review.

#### **Configuration Manager**

A user with this role can create/edit/save configurations. alterable features include file paths, system preferences, role assignments, and order of report sections.

#### **Settings Editor**

This role is normally found in conjunction with one or more of the other user roles. A user with this role has access to the Settings tab on the Main Clinical window. This enables them to select different configurations (if defined), change how they view Documentation and Help, and download and install a local copy of the documentation.

#### <span id="page-20-0"></span>**Adding Users and Specifying Role Assignments**

Use the Role Assignments options to define roles for additional users,

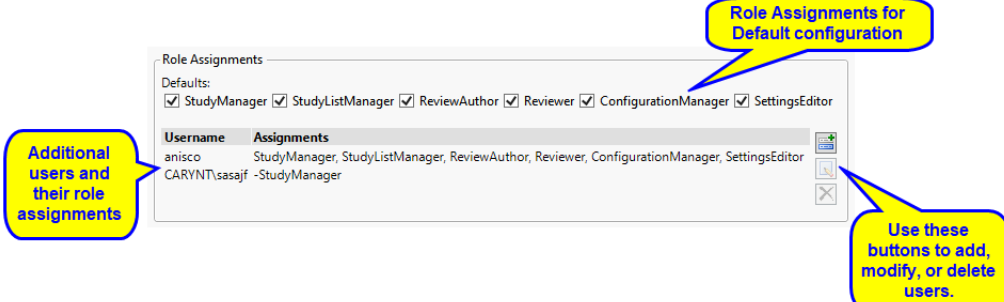

In this example, user anisco is assigned all user roles. User CARYNT\sasajf is a Study manager only.

**Note**: CARYNT\sasajf actually designates both the user name (sasajf) and the network domain (CARYNT) to which the user belongs. This ability to define both the domain and user gives the system administrator flexibility in identifying individual users.

#### **To add a user:**

 $\Theta$  Click  $\blacksquare$  to open the Add window.

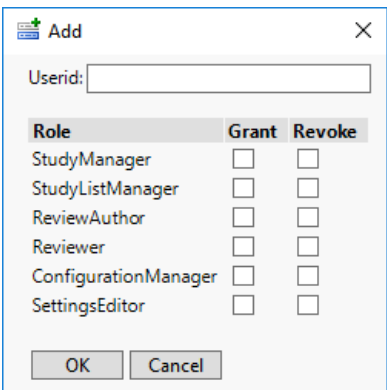

- Enter the user's domain (if needed) and Windows user name in the text box.
- $\Diamond$  By default, the new user has all of the roles checked under Defaults.
- Check the appropriate boxes to **Grant** the new user a role not already checked in Defaults.
- Check the appropriate boxes to **Revoke** from the new user a role that is checked in Defaults.
- Click **OK** to add the user.
- **To edit a user's role assignments:**
- <sup>th</sup> Select an existing user.
- $\Theta$  Click  $\Box$  to open the Edit window.
- Check the appropriate boxes to **Grant** the user one or more additional roles.
- Check the appropriate boxes to **Revoke** from the user one or more assigned roles.
- <sup>•</sup> Click **OK** to save the changes.

#### **To delete a user:**

- <sup>th</sup> Select an existing user.
- $\Theta$  Click  $\vert \mathbf{X} \vert$  to delete the user.

# **Report Management**

The Report Management option enables you to specify the order in which the report categories and the reports themselves are presented in the review.

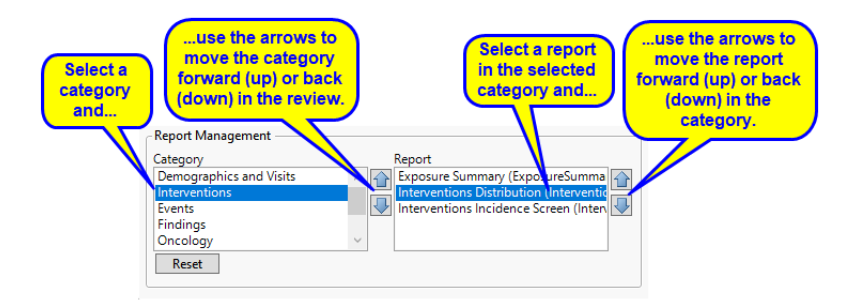